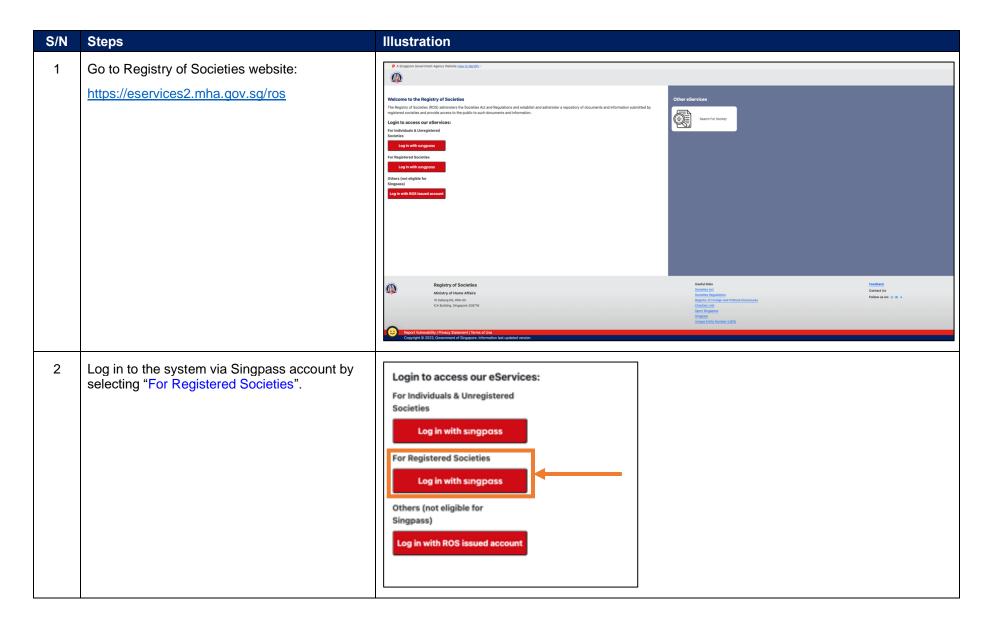

Registry of Societies Page 1 of 13

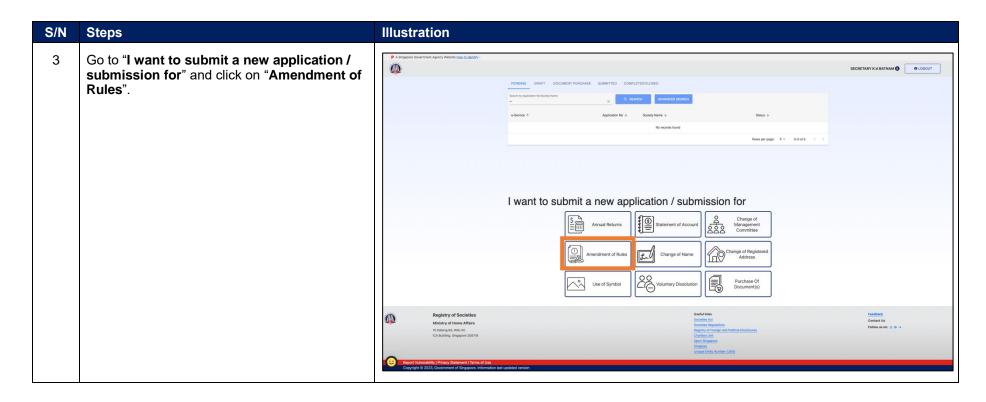

Registry of Societies Last updated: 26 Apr 2024 Page 2 of 13

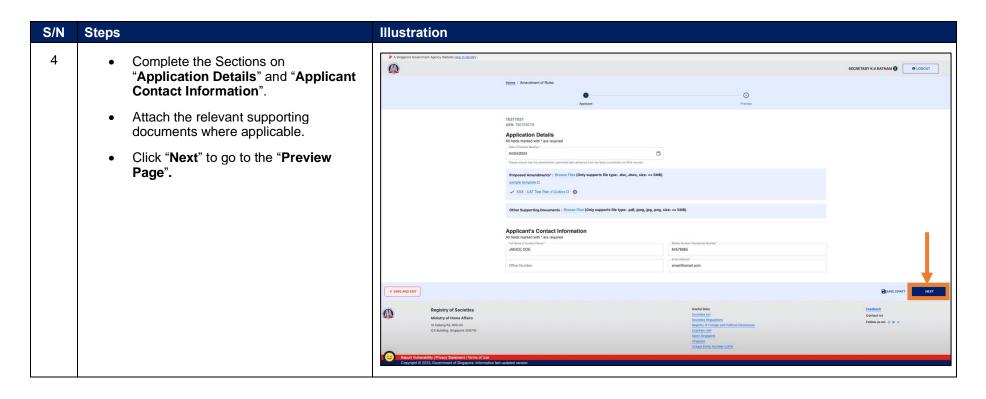

Registry of Societies Page 3 of 13

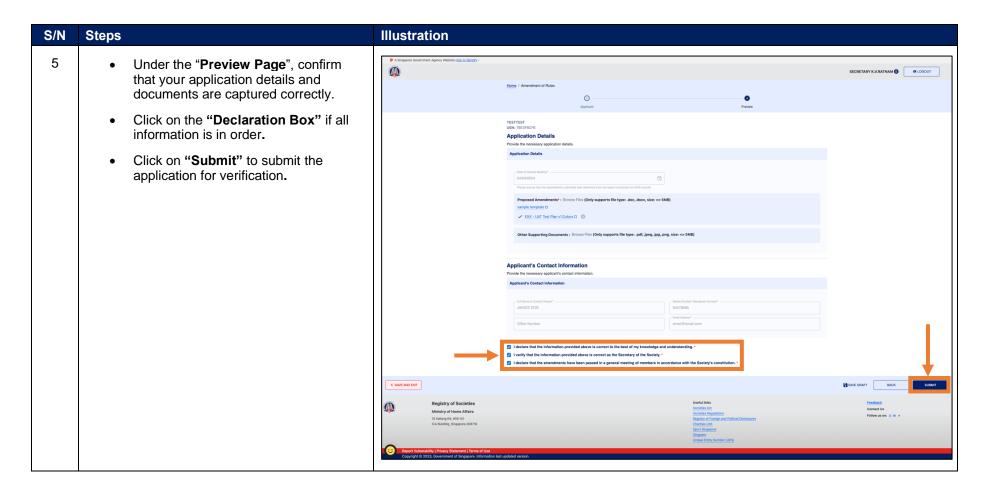

Registry of Societies Page 4 of 13

6 • The application status is reflected in the "Acknowledgement Page" after submission. Verification of Amendment of Rules Application - Dancing with Stars - Message (HTML) The President, Secretary and Message Help Q Tell me what you want to do Treasurer would receive an email requesting them to verify the submission. Verification of Amendment of Rules Application - Dancing with Stars  $\odot$   $\leftarrow$  Reply  $\ll$  Reply All  $\rightarrow$  Forward MHA\_IROSES@mha.gov.sg Start your reply all with: Thank you! Received, thank you. Got it, thanks! (i) Feedback Reference Number: AOR-2024-0000018 Dear Beatrice Lim/Adelaide Lim/Mabel Wong, 1. We refer to your Amendment of Rules application for Dancing with Stars. 2. The President and Secretary are required to log in to <a href="https://eservices2.mha.gov.sg/ros/">https://eservices2.mha.gov.sg/ros/</a> to verify the application. 3. Please note that if the President and Secretary do not verify the application within one (1) month from the date of this email, the application shall be withdrawn and purged from our system. Thereafter, Dancing with Stars will have submit a new application for amendment of rules. 4. If you require any assistance, you may contact us at 6391 6325 or mha ros feedback@mha.gov.sg. This is a system-generated message. No signature is required. Please do not reply to this email address.

Registry of Societies Last updated: 26 Apr 2024

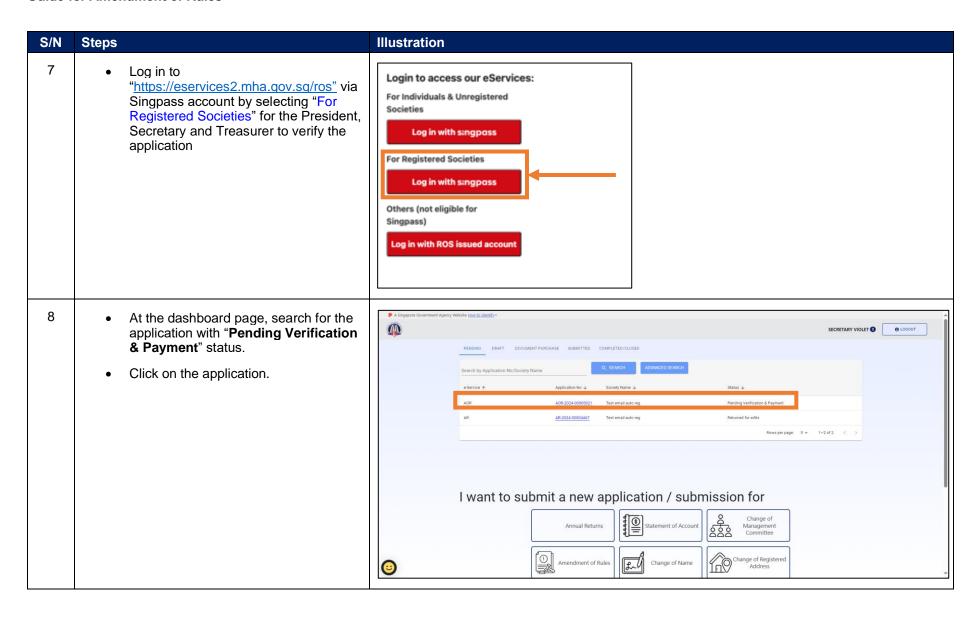

Registry of Societies Page 6 of 13

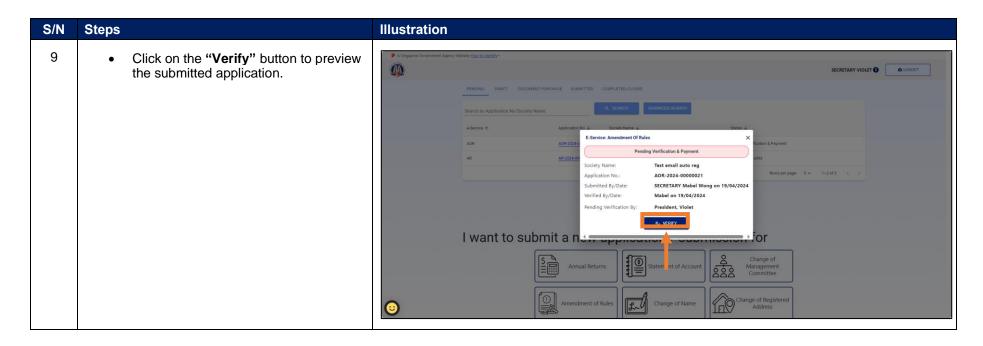

Registry of Societies Last updated: 26 Apr 2024 Page 7 of 13

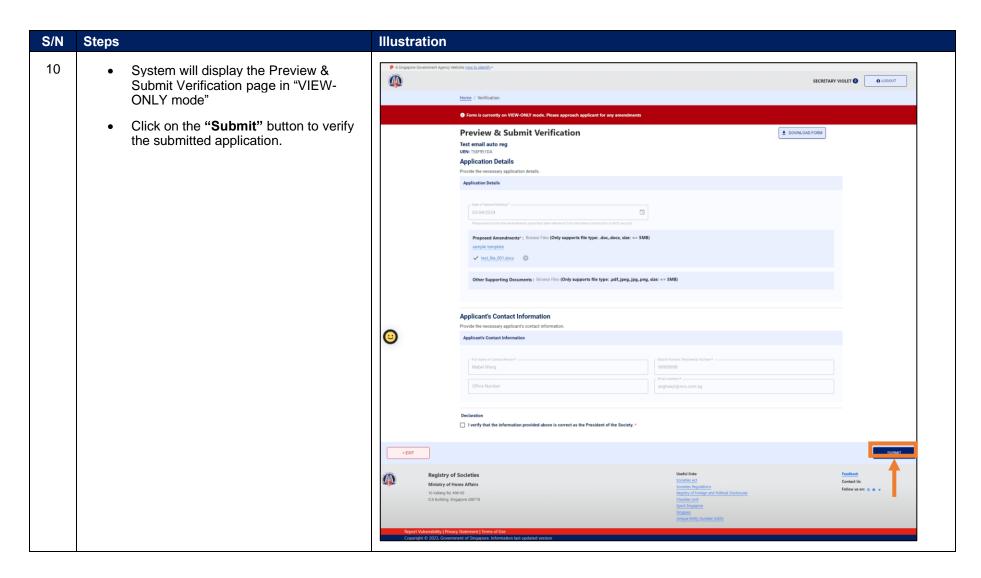

Registry of Societies Page 8 of 13

The application status is reflected in the "Acknowledgement Page" after verification.
To check on the application status, please use the "Home" button and click on the tabs on the dashboard
To make payment for the application, please click on the "Payment" button.

Or

 For payment after verification. Once login to dashboard page, search for the application with "Pending Payment" status.

Click on the application.

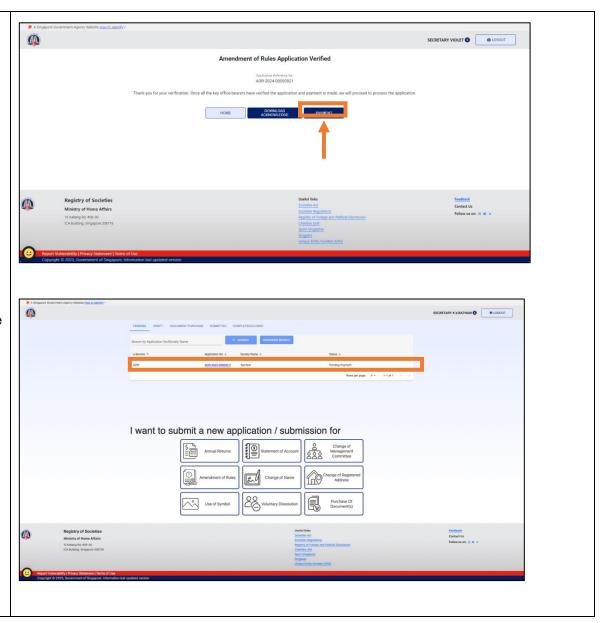

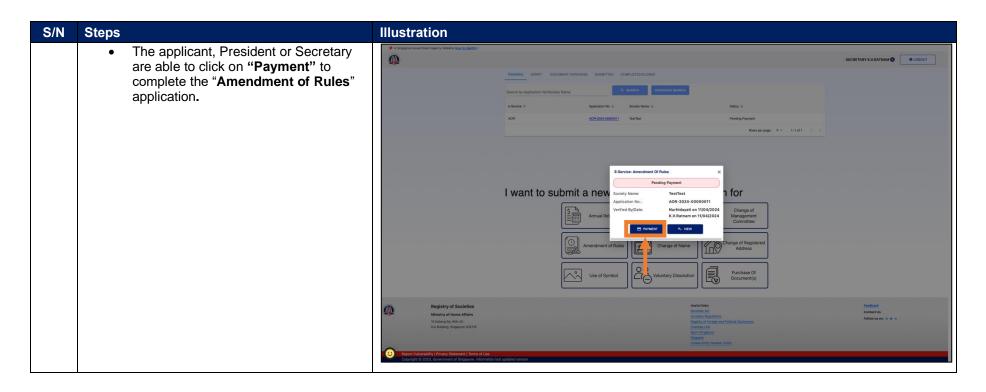

Registry of Societies Last updated: 26 Apr 2024 Page 10 of 13

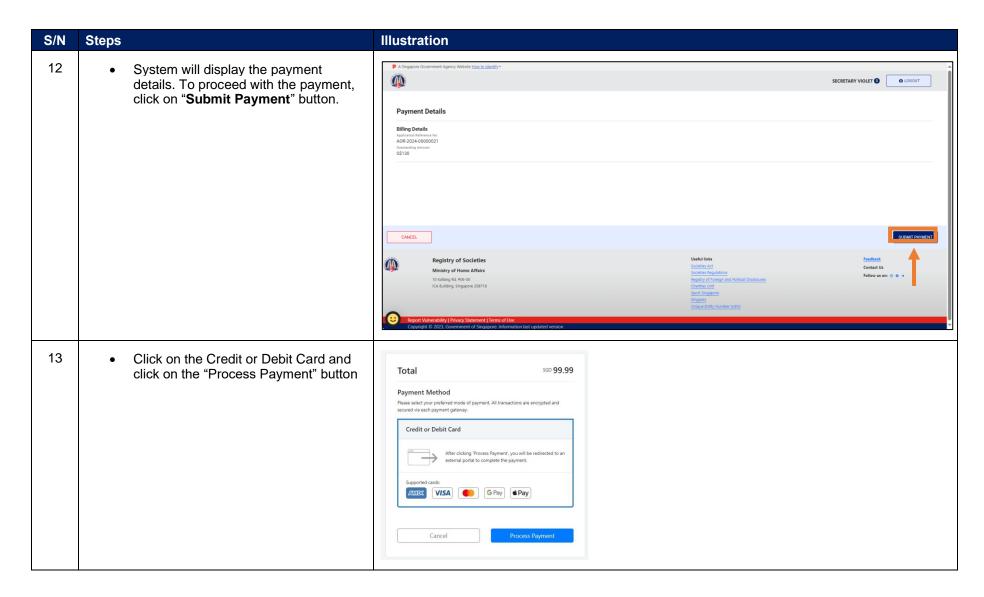

Registry of Societies Page 11 of 13

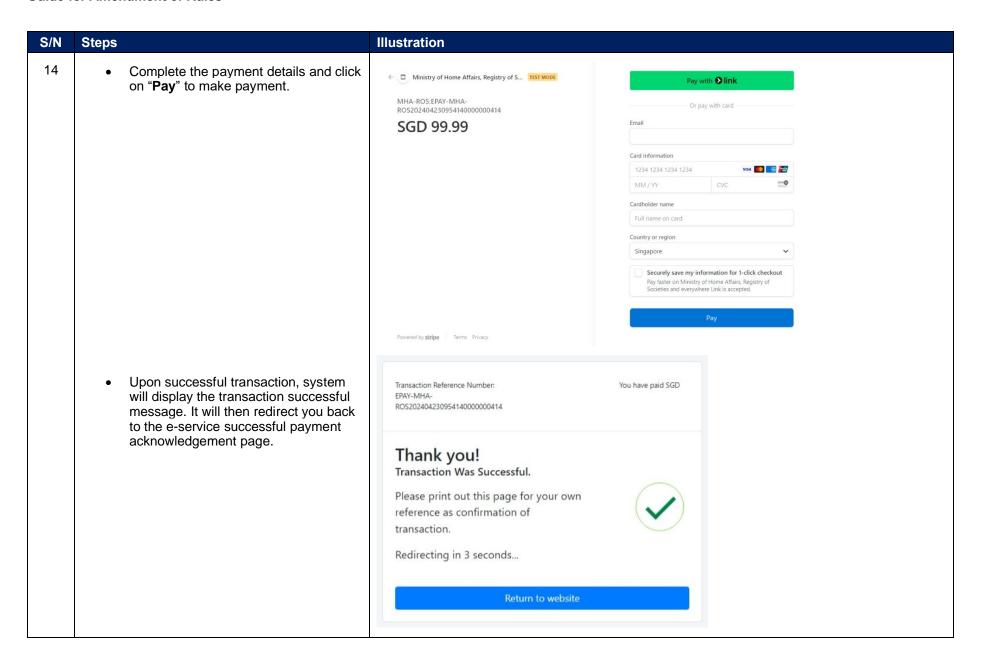

Registry of Societies Last updated: 26 Apr 2024

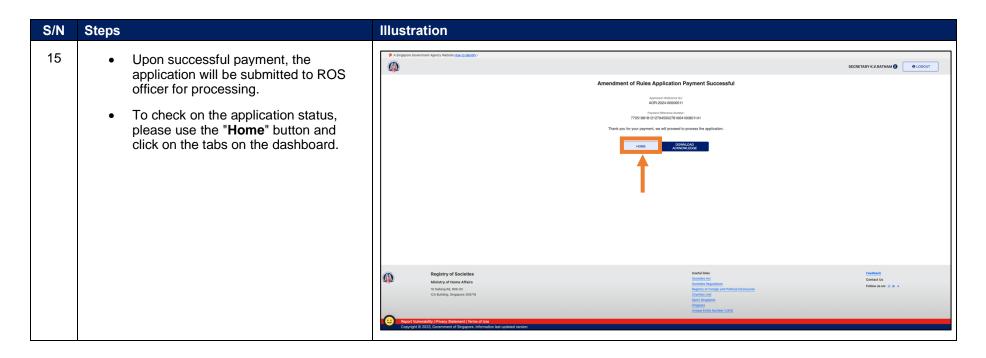

Registry of Societies Last updated: 26 Apr 2024 Page 13 of 13